# **Partieller Relieflack und Folienveredelung (Gold, Silber)**

#### **ANLEGEN DER DRUCKDATEN**

- **o** Veredelung als eine Volltonfarbe mit der Bezeichnung "Scodix" anlegen
- o alle Objekte müssen mit 100% Tonwert angelegt werden sowie auf "Überdrucken" stehen, nicht auf Aussparen
- h Veredelungsfläche über die eigentliche Farbfläche legen (keine CMYK-Fläche darüber)
- **o** keine Farbverläufe, Transparenzen, Farbraster, Tonwerte usw.
- h keine grafischen Effekte (Schlagschatten, Schein nach außen, Verläufe usw.)
- **o** Volltonfarbe darf nicht randabfallend (im Beschnitt) sein
- $\bullet$  Dies ist kein Bestandteil des Profi-Datenchecks
- h Sicherheitsabstand des Lackkanals zum Endformat und Rilllinie = 3 mm (die Veredelung kann beim Anschneiden oder falten beschädigt werden)
- $\bullet$  Dies ist kein Bestandteil des Profi-Datenchecks

#### **LAYOUTANFORDERUNGEN**

- **o** Schriftgröße mindestens 12 pt
- **o** Schrift- und Linienstärke mindestens 3 pt (1 mm) dick
- **o** positive Linien (Linie in Volltonfarbe) mindestens 3 pt (1 mm) dick
- **o** negative Linien (Umfeld der Linie in Volltonfarbe) mindestens 6 pt (2 mm) dick

#### **DATENANLIEFERUNG**

- **o** als PDF (siehe Druckvorlage)
- h es gelten die allgemeinen Vorgaben für PDF-Dateien

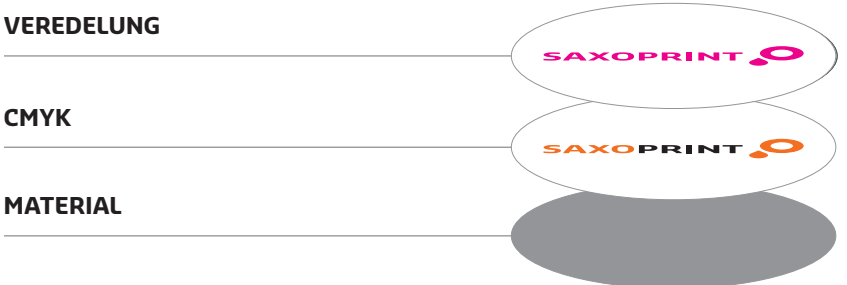

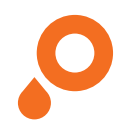

### **Adobe InDesign**

Gestalten Sie Ihre Druckdaten wie gewohnt. Wenn Sie sich entschieden haben, welche Bereiche lackiert werden sollen können Sie mit der Erstellung der Lackfarbe beginnen.

Definieren Sie ein neues Farbfeld. Gehen Sie hierzu auf Ihre Farbfelder-Palette und wählen Sie aus dem Drop-down-Menü rechts oben Neues Farbfeld aus.

Es öffnet sich nun ein weiteres Menü, in welchem Sie die Merkmale des neuen Farbfeldes festlegen können. Tragen Sie in den Farbfeldnamen Scodix ein. Bei Farbtyp wählen Sie Vollton aus. Danach bestimmen Sie den Farbwert der neuen Farbe. Tragen Sie bitte die Werte Cyan 0%, Magenta 100%, Gelb 0% und Schwarz 0% ein.

Bestätigen Sie mit OK. Das neue Farbfeld sollte nun in Ihrer Farbfelder-Palette erscheinen.

Nun sollten Sie die Elemente, welche lackiert werden sollen, auswählen. Sie können dafür vorhandene Objekte auswählen oder auch neue Formen erstellen. Wenn Sie alle Elemente markiert haben, sollten diese nun passgenau dupliziert werden. Dies erreichen Sie am besten über den Menüpunkt Bearbeiten > Kopieren und anschließend unter Bearbeiten > An Originalposition einfügen.

Die duplizierten Objekte färben Sie nun mit dem neuen Farbfeld Scodix ein. Die Elemente sollten nun auf Ihrem Dokument mit der Farbe versehen sein.

Damit der Lack in der Produktion aufgetragen werden kann, müssen Sie alle Objekte, welchen Sie eine Volltonfarbe zugewiesen haben, auf überdrucken stellen. Gehen Sie hierzu in die Attribute-Palette, wählen Sie alle Elemente aus, welche die Lackfarbe haben und setzen Sie in der Attribute-Palette ein Häkchen bei Fläche überdrucken (alternativ: Kontur überdrucken.)

Damit Sie überprüfen können, welche Objekte nun überdrucken, wählen Sie unter Ansicht die Überdruckenvorschau aus. Die entsprechenden Objekte sollten nun aussehen, als ob diese mit einem durchscheinenden, pinkfarbenen Überzug eingefärbt wurden. Ihre Daten werden allerdings nicht mit diesem Überzug gedruckt. Diese Elemente erhalten im späteren Produktionsverfahren einen durchsichtigen Lacküberzug.

Bitte speichern Sie nun Ihre Daten über Exportieren als Adobe PDF (Druck). Beachten Sie bitte keine Farbkonvertierung auszuwählen um die Volltonfarbe korrekt zu übermitteln.

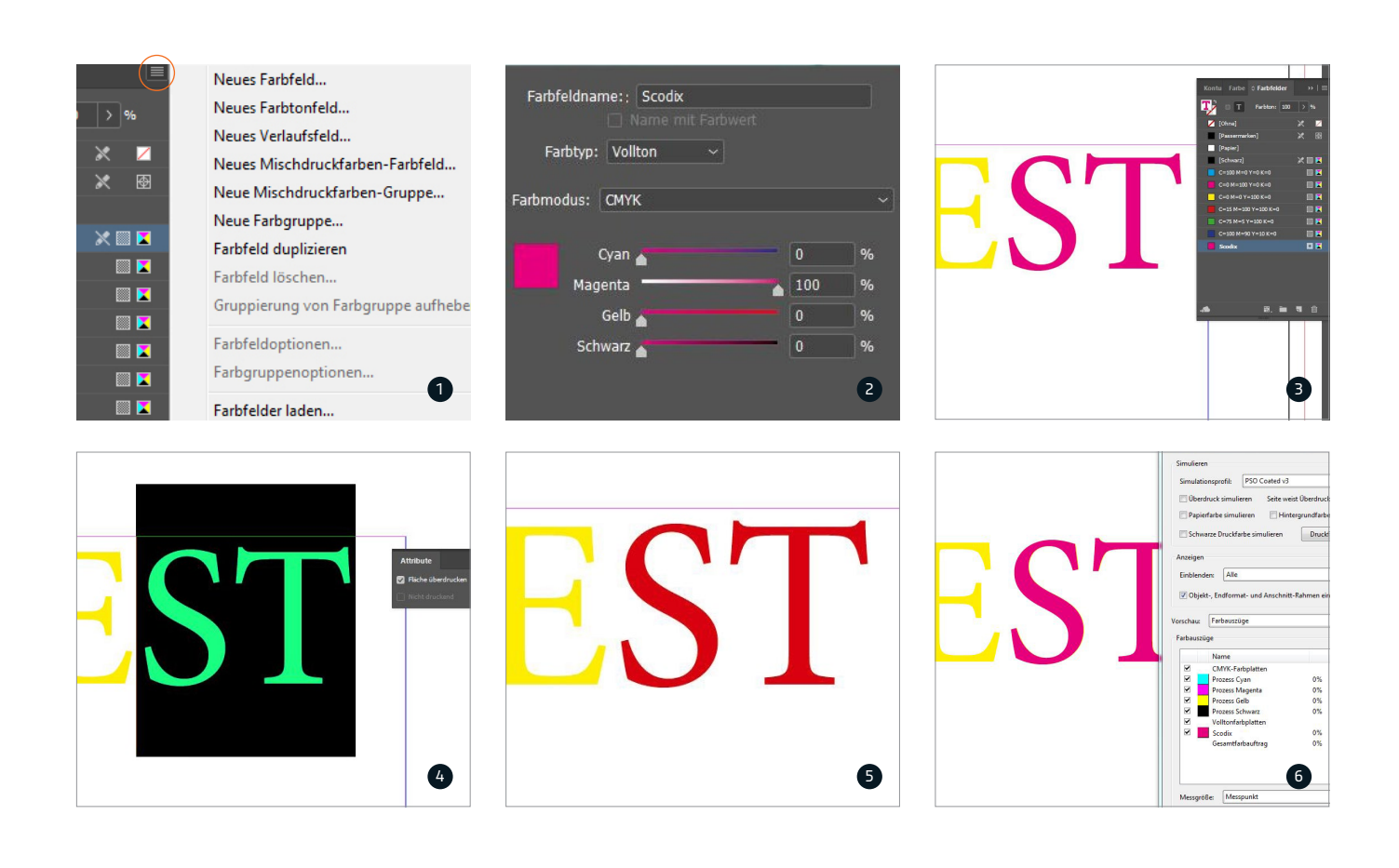

### **Adobe Illustrator**

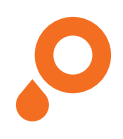

Gestalten Sie Ihre Druckdaten wie gewohnt. Wenn Sie sich entschieden haben, welche Bereiche lackiert werden sollen, können Sie mit der Erstellung der Lackfarbe beginnen.

Definieren Sie ein neues Farbfeld. Gehen Sie hierzu auf Ihre Farbfelder-Palette und wählen Sie aus dem Drop-down-Menü rechts oben Neues Farbfeld aus (Rotmarkierung).

Es öffnet sich nun ein weiteres Menü, in welchem Sie die Merkmale des neuen Farbfeldes festlegen können. Tragen Sie in den Farbfeldnamen Scodix ein. Bei Farbtyp wählen Sie Vollton aus. Danach bestimmen Sie den Farbwert der neuen Farbe. Tragen Sie bitte die Werte Cyan 0%, Magenta 100%, Gelb 0% und Schwarz 0% ein.

Bestätigen Sie mit OK. Das neue Farbfeld sollte nun in Ihrer Farbfelder-Palette erscheinen.

Nun sollten Sie die Elemente, welche lackiert werden sollen, auswählen. Sie können dafür vorhandene Objekte auswählen oder auch neue Formen erstellen. Wenn Sie alle Elemente markiert haben, sollten diese nun passgenau dupliziert werden. Dies erreichen Sie am besten über den Menüpunkt Bearbeiten > Kopieren und anschließend unter Bearbeiten > An Originalposition einfügen.

Die duplizierten Objekte färben Sie nun mit dem neuen Farbfeld Scodix ein. Die Elemente sollten nun auf Ihrem Dokument mit der Farbe eingefärbt sein.

Damit der Lack in der Produktion aufgetragen werden kann, müssen Sie alle Objekte, welchen Sie eine Volltonfarbe zugewiesen haben, auf überdrucken stellen. Gehen Sie hierzu unter dem Menüpunkt Fenster in die Attribute-Palette, wählen Sie alle Elemente aus, welche die Lackfarbe haben und setzen Sie in der Attribute-Palette ein Häkchen bei Fläche überdrucken (alternativ: Kontur überdrucken.)

Damit Sie überprüfen können, welche Objekte nun überdrucken, wählen Sie unter Ansicht die Überdruckenvorschau aus. Die entsprechenden Objekte sollten nun aussehen, als ob diese mit einem durchscheinenden, pinkfarbenen Überzug eingefärbt wurden.

Ihre Daten werden allerdings nicht mit diesem Überzug gedruckt. Diese Elemente erhalten im späteren Produktionsverfahren einen durchsichtigen Lacküberzug.

Bitte speichern Sie nun Ihre Daten über Speichern unter als Adobe PDF (Druck) ab.

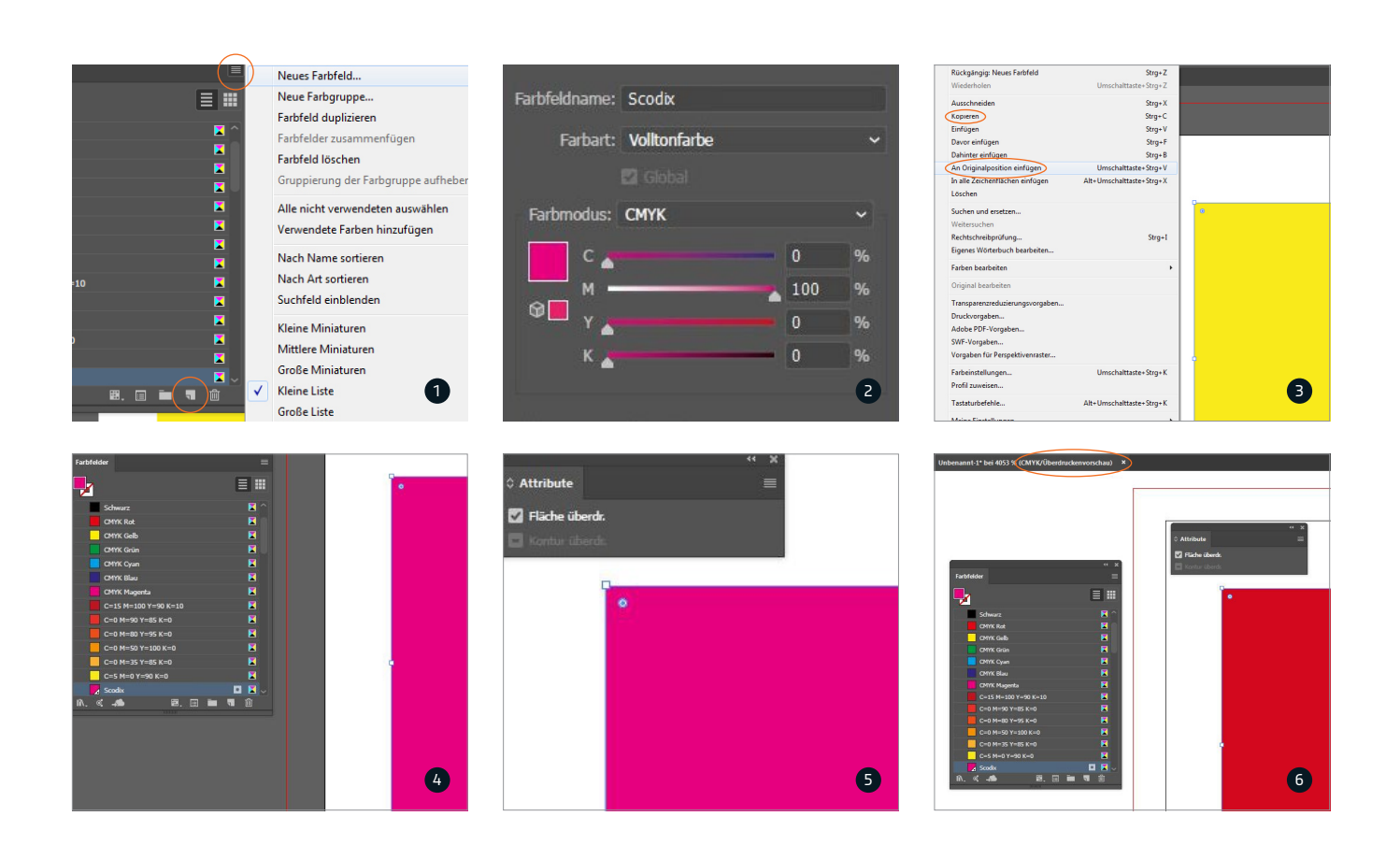

## **Macromedia FreeHand**

In Macromedia Freehand wählen Sie Scodix als ganz normale Farbe aus und stellen die Objekte später auf Überdrucken. Für eine neue Farbe wählen Sie in der Farbmischer-Palette 100% Magenta aus. Nun klicken Sie auf das Symbol zu Farbfeldern hinzufügen.

Es öffnet sich daraufhin ein neues Dialogfenster. Hier geben Sie den Namen Scodix ein und wählen als Farbtyp Volltonfarbe. Nun erscheint in der Farbfelder-Palette eine neue Farbe mit dem Namen Scodix.

Achten Sie darauf, dass die Schrift nicht kursiv gestellt ist. Das würde bedeuten, dass dies keine Volltonfarbe ist, sondern eine Prozessfarbe.

Wählen Sie nun die Objekte an, welche später mit partiellem UV-Lack veredelt werden sollen und duplizieren Sie diese. Richten Sie die Objekte passgenau übereinander aus und färben Sie das duplizierte Objekt mit der Farbe Scodix ein. Um diese Objekte zu überdrucken, wählen Sie die Objekt-Palette aus. Hier setzen Sie ein Häkchen auf Überdrucken.

Um Ihre Daten abspeichern zu können, erzeugen Sie eine Post-Script-Datei und distillen diese zu einem PDF.

Bitte kontrollieren Sie im PDF, ob alle Lack-Elemente auch wirklich auf Überdrucken gestellt wurden.

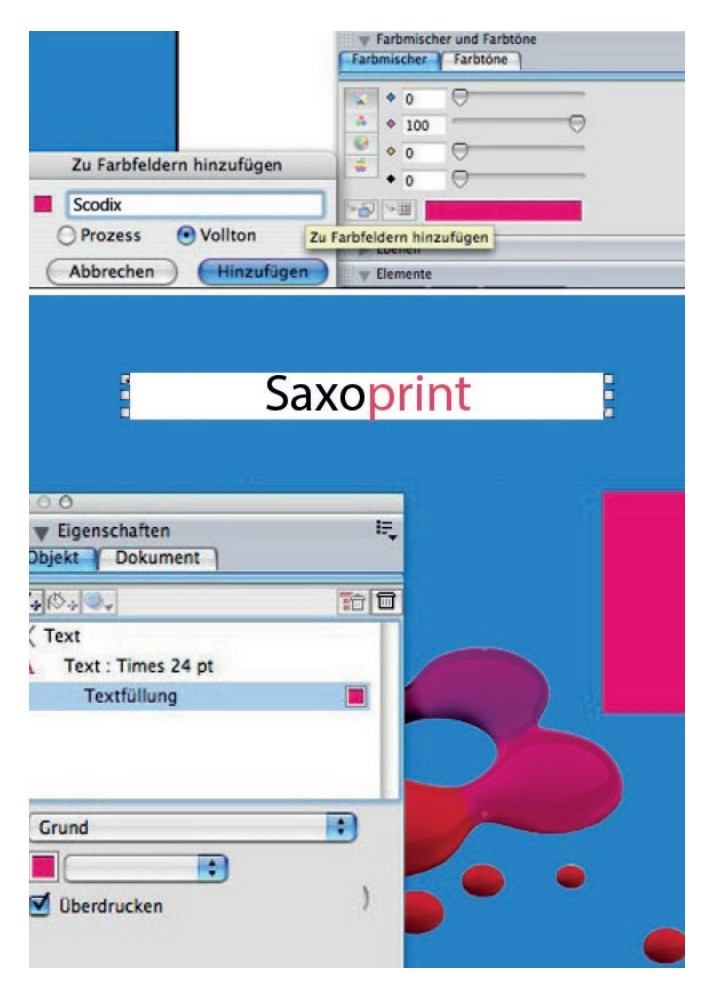

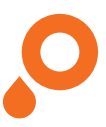

### **QuarkXpress**

In QuarkXpress öffnen Sie das Farb-Fenster und klicken auf Neu.

Wählen Sie im folgenden Fenster 100% Magenta aus. Benennen Sie die Farbe mit Scodix und wählen Sie als Farbtyp Volltonfarbe aus. Nun erscheint im Farb-Fenster Ihre neu angelegte Farbe. Nun können Sie die neue Farbe verwenden. Um die Objekte auf Überdrucken zu stellen, wählen Sie die Überfüllung-Palette aus.

Wählen Sie nun die Elemente aus, welche Sie auf Überdrucken stellen wollen. Markieren Sie diese Elemente mit der Eigenschaft Überdrucken. In QuarkXpress würde dies hauptsächlich der Hintergrund oder der Text sein.

Um Ihre Daten abspeichern zu können, erzeugen Sie eine Post-Script-Datei und distillen diese zu einem PDF.

Bitte kontrollieren Sie im PDF, ob alle Lack-Elemente auch wirklich auf Überdrucken gestellt wurden.

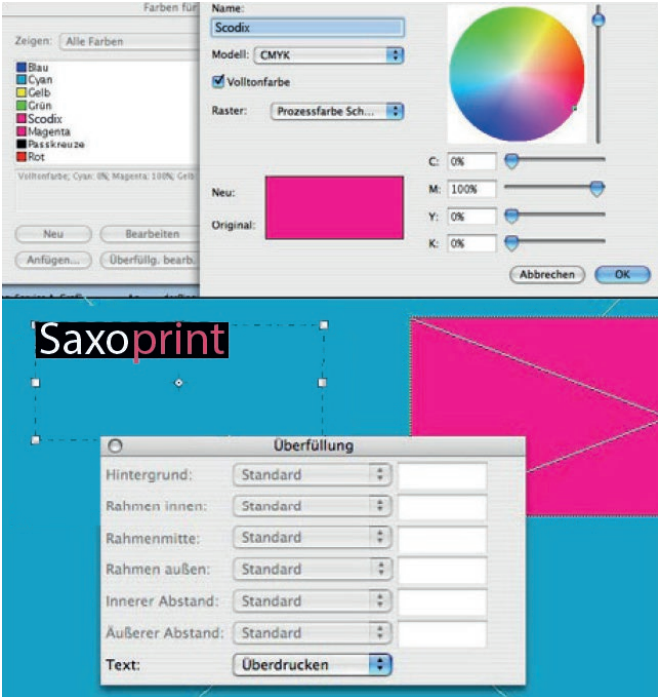

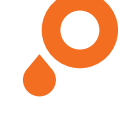

#### **CorelDRAW**

Gestalten Sie Ihre Druckdaten wie gewohnt. Wenn Sie sich entschieden haben, welche Bereiche lackiert werden sollen, können Sie mit der Erstellung der Lackfarbe beginnen.

Definieren Sie hierzu eine neue Farbe. Gehen Sie dafür im Menü Fenster auf Andockfenster und dort auf Farbpaletten-Manager. Klicken Sie dann oben links auf die Schaltfäche Erstellt eine neue, leere Farbpalette. Geben Sie im Feld Dateiname einen Namen für Ihre Palette ein (z. B. Meine Palette) und klicken Sie auf Speichern. Wählen Sie nun im Farbpaletten-Manager die von Ihnen erstellte angepasste Palette aus und klicken auf die Schaltfäche Öffnet den Paletten-Editor. Klicken Sie im Paletten-Editor auf Farbe hinzufügen und wählen dann im Dialogfeld Farbe auswählen eine Farbe aus (idealerweise Magenta, C: 0%, M: 100%, Y: 0%, K: 0%) und klicken auf OK. Benennen Sie nun im unteren Bereich des Paletten-Editors die Farbe mit Scodix und wählen im Behandeln als-Drop-Down die Einstellung Schmuck aus. Neben Komponenten sollte nun auch 100% Scodix angezeigt werden. Speichern Sie mit OK.

Nun sollten Sie die Elemente, welche lackiert werden sollen, auswählen und passgenau duplizieren. Dies erreichen Sie entweder über das Menü Bearbeiten und dort Kopieren und Einfügen oder über Duplizieren (hierzu vorher in der Eigenschaftsleiste bei Duplikatentfernung 0,0 mm einstellen).

Die duplizierten Objekte versehen Sie nun mit der Farbe Scodix aus der eigenen Farbpalette.

Damit der Lack in der späteren Fertigung korrekt über den gewünschten Objekten aufgebracht wird, müssen die Objekte mit der Vollton-/Schmuckfarbe Scodix auf überdrucken stehen. Dies erreichen Sie mit einem Rechtsklick auf das entsprechende Objekt und anschließender Wahl von Füllung überdrucken (alternativ Umriss überdrucken).

Damit Sie überprüfen können, welche Objekte nun überdrucken, können Sie im Menü Ansicht die Einstellung Überdruckungen simulieren wählen. Die entsprechenden Objekte sollten nun aussehen, als seien sie mit einem durchscheinenden farbigen Überzug versehen.

Speichern Sie die Daten nun im Menü Datei über Als PDF freigeben für den Druck ab. Klicken Sie im Dialogfeld unten rechts auf Einstlellung... und prüfen dann im Reiter Allgemein, dass bei PDF-Voreinstellung und bei Kompatibilität jeweils der Eintrag PDF/X-4 gewählt ist. Im Reiter Farbe sollte der Ausgabemodus CMYK und keine Schmuckfarbenkonvertierung eingestellt sein. Setzen Sie (falls noch nicht vorhanden) im unteren Bereich ein Häkchen bei Dokument-Überdruckung beibehalten. Mit einem finalen Klick auf Speichern haben Sie nun Ihr Druck-PDF mit partiellem UV-Lack erstellt!

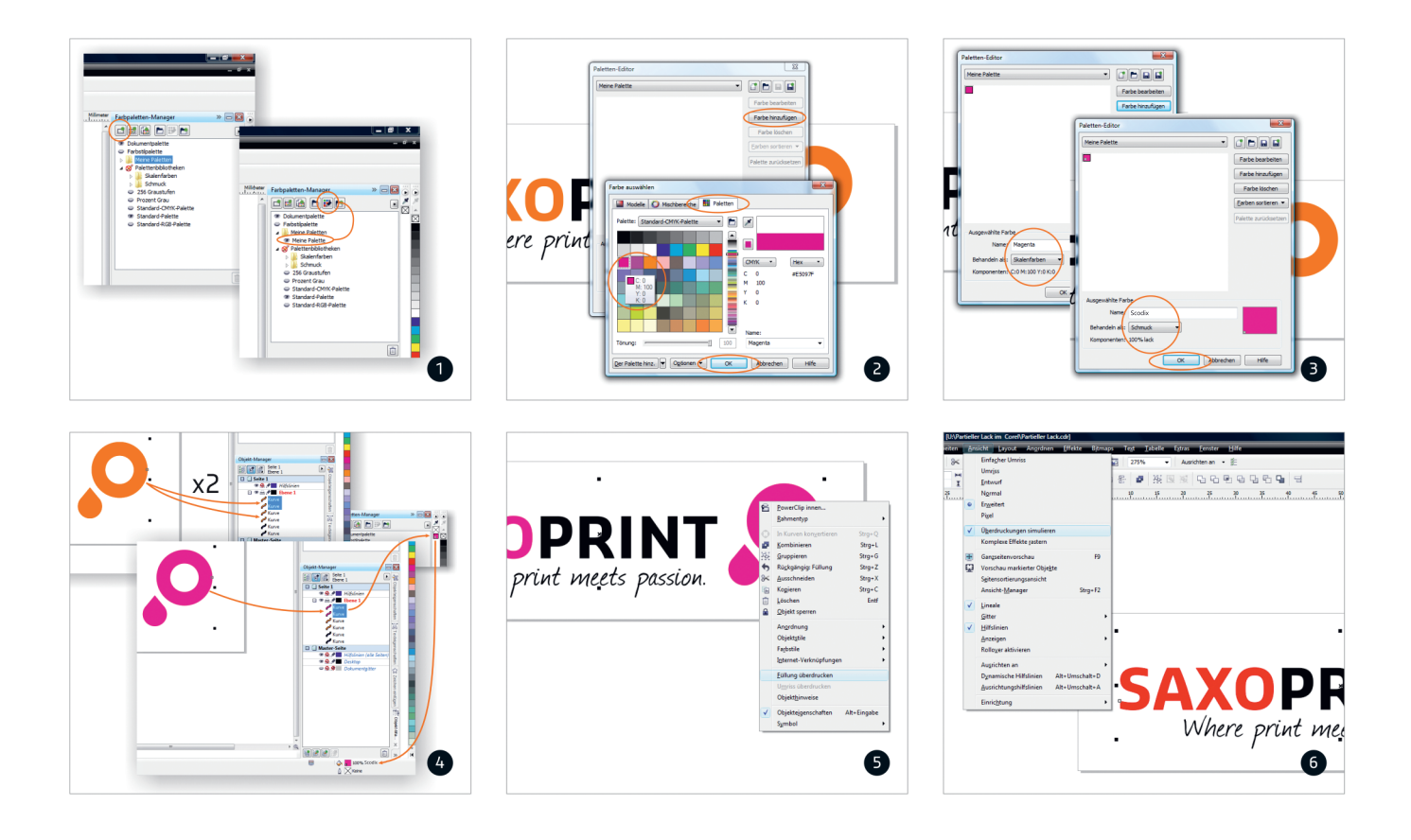